# Online Accommodations

- 1. Wait 24 hours after your initial registration meeting to ensure that your accommodations are in the system.
- 2. Log into the Mills Student Portal with your name and password
- 3. From the homepage scroll down to myMILLSResources
- 4. SELECT myMILLS Main Menu
- 5. SELECT STUDENT PERSONAL INFORMATION
- 6. SELCT STUDENT ACCOMMODATION FOR DISABILITIES REQUEST
- 7. You current class schedule will appear. You should then **SELECT ONLY** the ACOMMODATIONS you were approved for in each course.

# **Below are the accommodations agreed upon with SSD:**

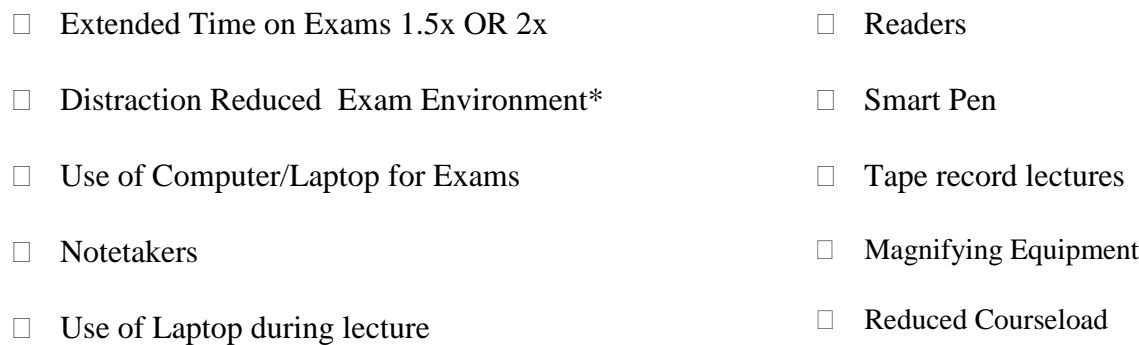

#### **Extension on Assignment Deadlines\*\***

\*\*Note: The purpose of this accommodation is to suggest that extended time on an assignment may be a reasonable accommodation in certain situations due to one's situation as it relates to deadlines with short notice this includes instances where assignments weren't listed on a syllabus or not all of the information was available until a week or two before the due date. If a student has been aware of an assignment since the beginning of the term then they must discuss with faculty what options are available for them to receive extended time since this can be viewed as a time management issue as well.

**Additional Accommodations:** 

**\*Exam space MUST be reserved at least 5 days before the exam date through the online reservation system, otherwise space is not guaranteed and students may need to take the exam with the class. See instructions on the reverse side.** 

# **EXAM RESERVATION INSTRUCTIONS**

**ALL** Exam Reservation Requests MUST BE MADE AT LEAST **5 DAYS** in advance of your exam date and your professor will need to approve the reservation before the exam can be given. You will receive an email (at the email address you have on file with SSD) notifying you that your exam request has been approved. **It is your responsibility as a student to confirm that this process has occurred.** 

You will need to follow the instructions below for every exam you plan on taking at our testing center in order to insure we have space to accommodate you.

- 1. LOG IN TO THE MILLS STUDENT PORTAL
- 2. SELECT "STUDENT PERSONAL INFORMATION"
- 3. SELECT "STUDENT ACCOMMODATION FOR DISABILITIES REQUEST"
- 4. CURRENT CLASS SCHEDULE and ACCOMMODATIONS WILL APPEAR..
- 5. SCROLL TO THE COURSE(S) FOR WHICH YOU NEED EXAM ACCOMMODATION(S) AND SELECT "MAKE RESERVATION" ENTER PERTINENT INFORMATION TO MAKE A RESERVATION FOR EACH EXAM, FOR EACH CLASS:

#### ENTRY EXAMPLES

**Exam Title**: Enter "exam1", "quiz 1", "midterm1", "final"

**Exam Start Time**: Enter the date & time of the exam, per course syllabus

**Time allowed in class**: Enter the time the class will have

15min, 1hr 30mins, 2hrs, etc., (NOT YOUR EXTENDED TIME)

#### **Place of the Exam**:

All exams are taken in Reinhardt, (CAE).

Students with mobility concerns can take exams in Cowell

**Exam delivery to SSD**: Generally, Instructors email exams to ssdtesting@mills.edu. Some professors hand-deliver or give the exam to the student to bring to the exam.

**Please check with your professor about their preference**

REPEAT THIS PROCESS FOR EACH COURSE – EVERY TIME.

# **Reminders for Reservations**:

Ideally, you will make exam reservations when you receive your syllabus for the entire semester or as close to it as possible.

ALL EXAMS should be scheduled at the Center for Academic Excellence in the REINHARDT BLDG and MUST fit into the Monday – Friday 9-5 pm work schedule. There is ONE Saturday during Final exams – check in with CAE and SSD to confirm time availability for finals.

# **EXAMS NOT SCHEDULED 5 DAYS IN ADVANCETHROUGH THIS PROCESS MAY REQUIRE YOU TO TAKE THE EXAM WITH YOUR CLASS.**